# Cisco TelePresence ISDN Link

 $\begin{tabular}{c} \bf{1} & \bf{1} & \bf{1} & \bf{1} \\ \bf{1} & \bf{1} & \bf{1} \\ \bf{1} & \bf{1} & \bf{1} \\ \bf{1} & \bf{1} & \bf{1} \\ \bf{1} & \bf{1} & \bf{1} \\ \bf{1} & \bf{1} & \bf{1} \\ \bf{1} & \bf{1} & \bf{1} \\ \bf{1} & \bf{1} & \bf{1} \\ \bf{1} & \bf{1} & \bf{1} \\ \bf{1} & \bf{1} & \bf{1} \\ \bf{1} & \bf{1} & \bf{1} \\ \bf{1} & \bf$ **CISCO** 

Installation guide

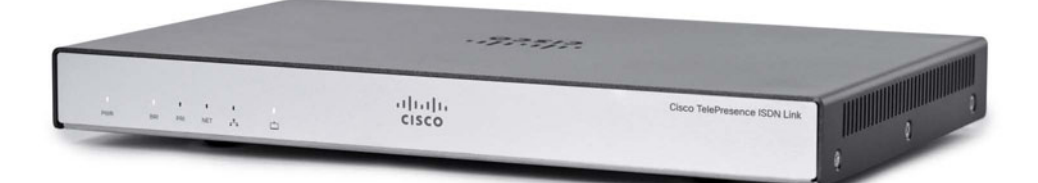

#### Package contents:

- • ISDN Link
- Power Adapter
- • LAN Cable
- Foot bumpers
- • Installation Guide

## Front panel

The LED indicators are located on the front panel of the unit.

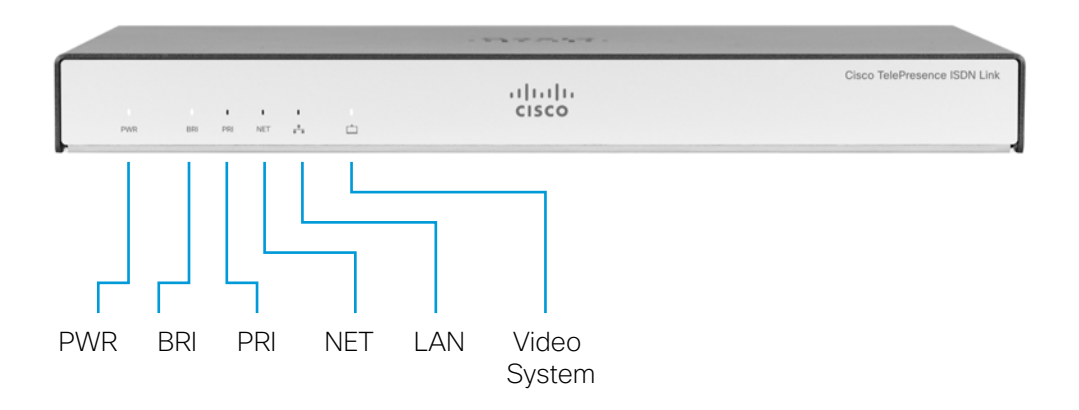

Power The LED lights up and remains lit when the ISDN Link is powered up. The LED typically turns red when there is an error with the selected interface (BRI/PRI/NET) or possibly other system errors that requires attendance.

BRI/PRI/NET When the unit is configured for BRI/PRI/NET the corresponding LED is lit. The LED blinks while there is call activity on the selected line.

#### LAN The LED flickers when there is activity on the LAN network.

#### Video System The LED flickers when there is activity between the ISDN Link and the video system.

## Rear panel

The connectors are located on the rear panel.

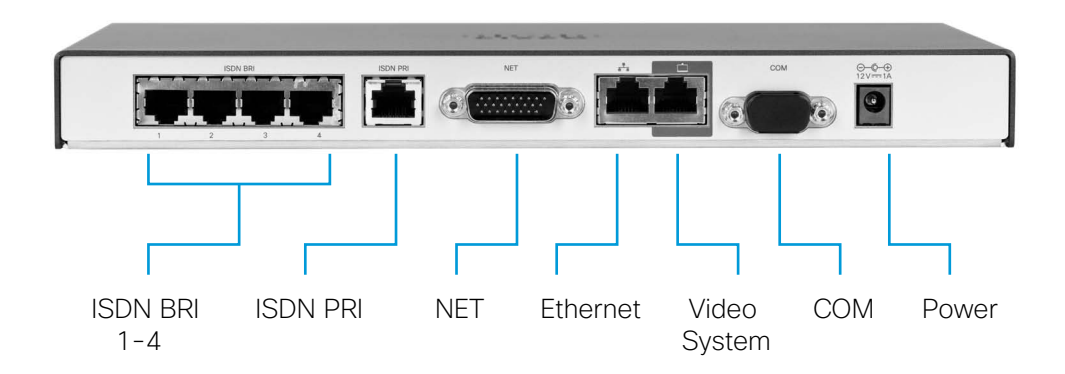

#### Select one of the three options:

- $\cdot$  ISDN BRI S/T (RJ45) 512 kbps (4  $\times$  128 kbps)
- • ISDN PRI (RJ45) 1920 kbps (E1) / 1472 kbps (T1)
- NET (External Network, V.35/RS449/RS366/RS530) 1920 kbps

#### Ethernet/LAN (RJ45):

Connect to the IP network.

#### Video System (RJ45):

Connect to the video system (endpoint).

#### COM/Serial port (RS-232):

Connect to a PC/laptop for configuration. Use: 115200 bps, 8 data bits, 1 stop bit, no parity.

#### Power:

External power adapter with 12 V/1.25 A DC output supports 100/240 VAC and 50/60 Hz inputs.

## Installation

Connect the cables as described in steps A to D.

CAUTION: Always use the AC-DC adapter shipped with the product.

**IT IN GERMANY** 

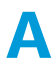

Select **one** of the three options for line connection:

- Connect the ISDN cable(s) between the ISDN BRI port(s) and the ISDN line,
- • or connect the ISDN cable between the ISDN PRI port and the ISDN line,
- or connect the V.35 cable between the NET port and the external network line.

For system configuration: **B**

- Connect a Category 5 Ethernet cable between the Ethernet port and the LAN network (if available).
- • Connect a RS-232 Serial cable (not included) between the COM port and the PC/laptop.

 $0 - 0 - 0$ 

Connect a Category 5 Ethernet **C** Connect a Category 5 Ethernet<br>
cable between the Video System port and the Ethernet 1 port on the endpoint.<br> **Connect the supplied power** 

adapter between the power connector and an electrical outlet. **D**

## Wall mounting

If you want to mount the ISDN Link on a wall, follow the instructions below. The unit must be mounted with the front panel facing up.

It is of great importance that the wall mount unit is safely installed, that the wall is able to support the product and that the screws or mounting means used are suitable for the wall and the weight of the product.

This type of equipment is to be installed by the submittor's/dealer's qualified installer. Installer is responsible for obtaining safety inspection of the structural integrity of the installation by the local authority/inspection department.

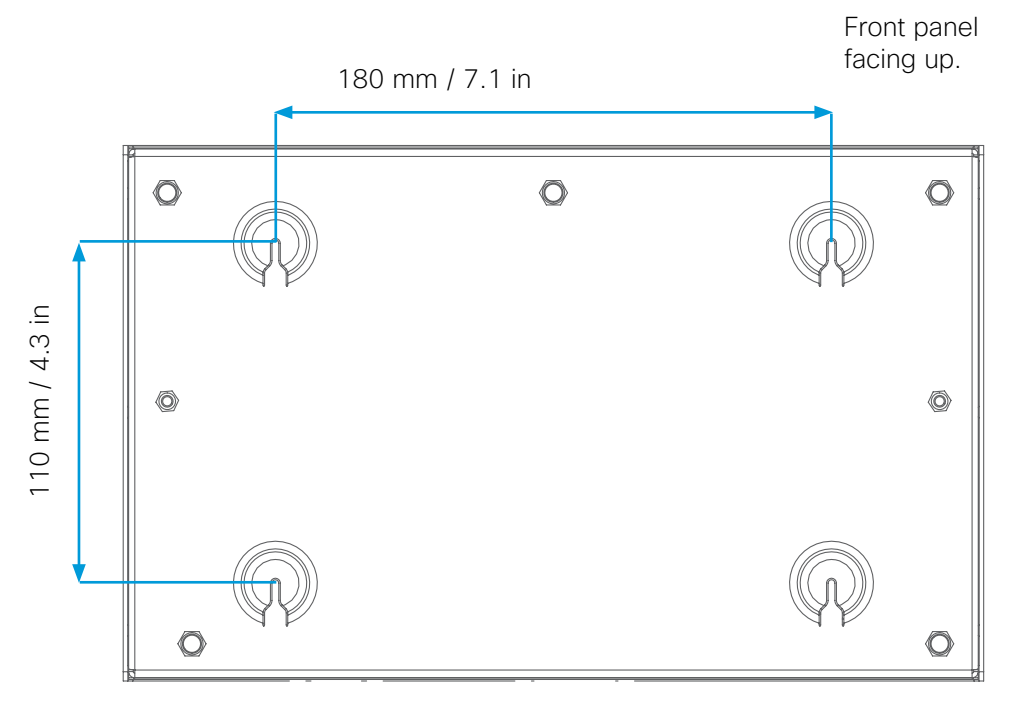

Bottom view of the unit.

**Connectors** facing down.

### Table stand

Mount the the four foot bumpers on its feets if you would like to place the ISDN Link on a table.

## Connecting to the unit

The unit can be configured through the serial port or SSH over the network.

### Connect to the ISDN Link through the serial port

- 1. Use a standard serial cable and connect the cable between ISDN Link and PC/laptop as described in the illustration to the left.
- 2. Use a terminal program to connect to the ISDN Link (115200, 8, 1, none)
- 3. Login as admin.

### Connect to the ISDN Link through SSH

When you know the IP Address of your ISDN Link unit an SSH over IP connection can be established.

- 1. Connect the network cable between ISDN Link and the LAN network.
- 2. Use a PC/laptop connected to the same LAN network and open a command line interface, e.g. PuTTY. Enter the IP Address and select Connection Type SSH.
- 3. Login as admin.

## Upgrading the software

Before you start using the system, make sure that the ISDN Link has the latest software version installed. Go to:<http://www.cisco.com/go/isdnlink-docs>, and select *Download Software* to check which is the latest software version.

The ISDN Link can be upgraded from a command line interface.

### Check software version

To check software version, run the command:

```
xStatus SystemUnit Software Version
```
#### Install software\*

Initiate a software upgrade by fetching the software on a given URL. If the FTP site requires username and password, these parameters must be included.

Software is available from the following URL: [http://ftp.tandberg.com/pub/software/endpoints/isdnlink](http://ftp.tandberg.com/pub/software/endpoints/isdnlink/)*/<filename>*

```
xCommand SystemUnit SoftwareUpgrade URL: "http://ftp.
tandberg.com/pub/software/endpoints/isdnlink/<filename>" 
UserName: "" Password: ""
```

```
*r SoftwareUpgradeResult (Status=OK)
```
Then the unit will reboot.

If you do not have Internet access for the ISDN Link an alternative upgrade method is described in ISDN Link Administrator Guide.

## System Configuration

The ISDN Link can be configured from a command line interface. The command line interface is described in the ISDN Link API Reference Guide.

The system configuration depends on the user scenario. See the ISDN Link Administrator Guide for examples.

```
* Requires Internet connectivity.
```
## Typical user scenarios

The ISDN Link provides ISDN or External Network for Cisco TelePresence video systems (E-, EX-, MX-, C- and SX-series) and is used as main connection, back up connection or for external calls. The ISDN network can be combined with an IP network.

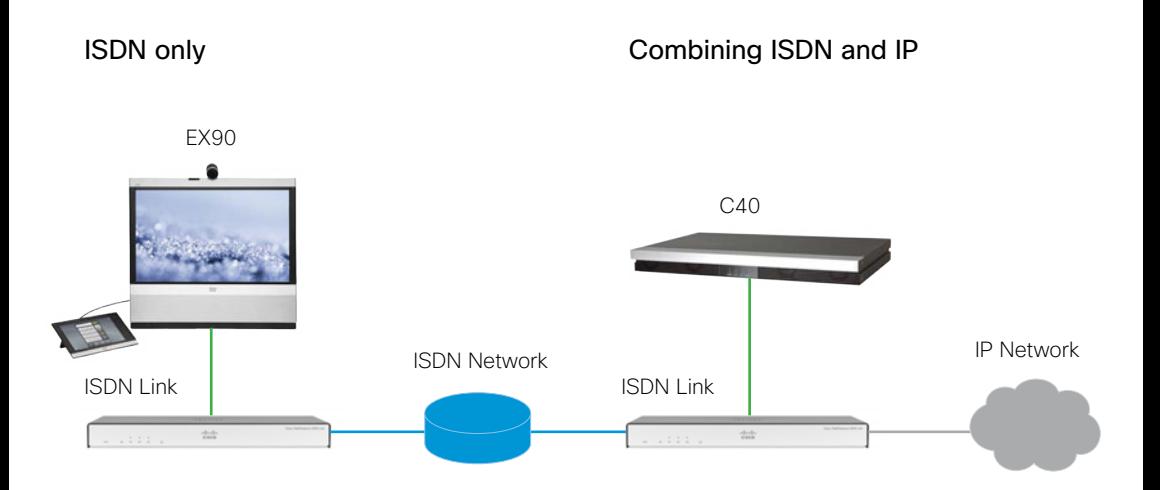

#### External Network

Shown with optional external excryption devices.

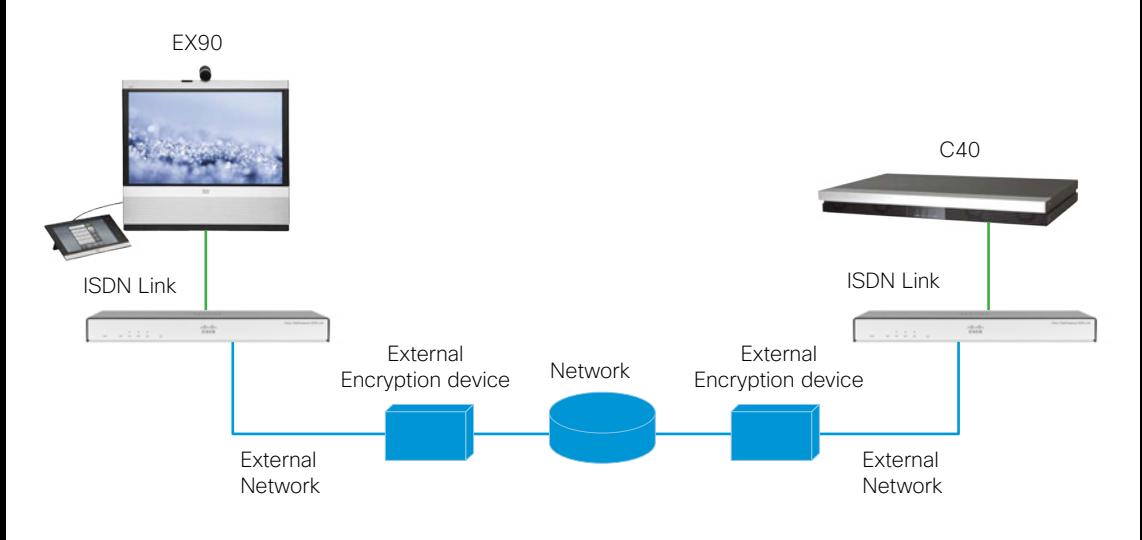

## Configuration example

### Example with ISDN only

In the example the ISDN type is PRI and European type, the number is 8000, and the Endpoint is connected directly to the ISDN Link. There is no IP infrastrucure.

**Endpoint configuration** - Use the Remote Control or Touch panel to configure.

- IP Assignment = Manual
- $\cdot$  IP Address = 192.168.1.100
- Subnet Mask = 255.255.255.0
- $\cdot$  Gateway Address = 192.168.1.1
- Set Default Call Protocol = SIP
- Set Default Call Rate: 1920 (Euro PRI 30 channels @ 64kbps)

#### **ISDN Link configuration** - Use the serial port to configure.

- • xConfiguration Network 1 Assignment: Static (Set Static IP)
- • xConfiguration Network 1 IPv4 Address: "192.168.1.101" (Set the IP address of the ISDN Link)
- • xConfiguration Network 1 IPv4 SubnetMask: "255.255.255.0" (Set the subnet mask of the ISDN Link)
- • xConfiguration Gateway SIP PeerUri : "192.168.1.100" (Set the IP address of the Endpoint)
- • xConfiguration Gateway SIP PeerHost: "192.168.1.100" Set the IP address of Endpoint)
- • xConfiguration H320 NetType: PRI (Set type of ISDN)
- • xConfiguration ISDN PRI SwitchType: Euro (Set the ISDN switch type)
- • xConfiguration ISDN PRI Interface 1 MaxChannels: 30
- • xConfiguration ISDN PRI Interface 1 HighChannel: 31 (Change the MaxChannels/HighChannel to the number of channels you have)
- • xConfiguration ISDN PRI Interface 1 NumberRangeStart: "8000"
- • xConfiguration ISDN PRI Interface 1 NumberRangeStop: "8000" (Enter your PRI number)

From the Endpoint you should now be able to dial an ISDN number using the following format: <ip address>;x-h320number=XXXX (Where XXXX is the ISDN number you wish to call). Example: 192.168.1.101;x-h320number=1234

See the ISDN Link Administrator Guide for more examples of system configuration.

### Where to find additional support and information for your Cisco TelePresence product

### ISDN Link documentation

For more information about configuring and using your Cisco TelePresence ISDN Link, see the user documentation that is available on our web site:

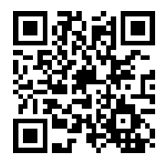

<http://www.cisco.com/go/isdnlink-docs>

### Safety Information

Before connecting the power supply, read the Regulatory Compliance and Safety Information (RCSI) document that is available on our web site:

[http://www.cisco.com/en/US/docs/telepresence/endpoint/isdn-link/](http://www.cisco.com/en/US/docs/telepresence/endpoint/isdn-link/compliance_safety_guide/isdn_link_rcsi.pdf) compliance\_safety\_quide/isdn\_link\_rcsi.pdf

### Support

For support, go to:<http://www.cisco.com/support>

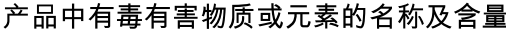

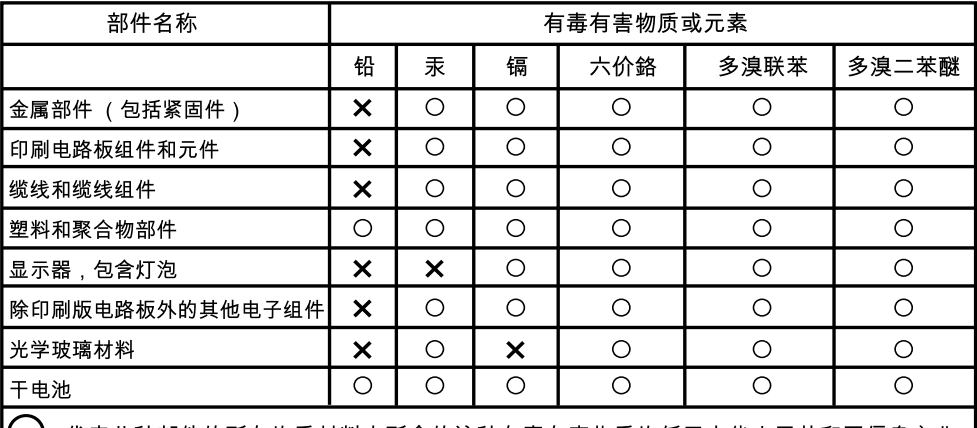

**〔 丿**∶ 代表此种部件的所有均质材料中所含的该种有毒有害物质均低于中华人民共和国信息产业 部所颁布的《电子信息产品中有毒有害物质的限量要求》(SJ/T 11363-2006)规定的限量。

 $\blacktriangleright\hspace{-4pt}\blacktriangleleft$  :代表此种部件所用的均质材料中,至少有一类材料其所含的有毒有害物质高于中华人民 共和国信息产业部所颁布的《电子信息产品中有毒有害物质的限量要求》(SJ/T 11363–2006) 规定的限量。

以销售日期为准.此表显示在"思科系统公司"的电子信息产品部件中何处存在这些有毒有害物质。 请注意,并非上列所有部件都包有含在内装产品中。

除非产品上另有标记,所有内附产品及其部件的'环保使用期限'均由此显示的符号表 示。此环保使用期限只适用于产品手册中所规定的使用条件。

**Note** This Table is a regulatory document required for products shipped to the People's Republic of China.

### EMC Class A declaration for China

Applies to the systems that complies with the EMC Directive Standard EN 55022, Class A.

#### 声明

此为A级产品,在生活环境中,该产品可能会造成无线电干扰。在这种 情况下, 可能需要用户对其干扰采取切实可行的措施。

WARNING:

This is a class A product. In a domestic environment this product may cause radio interference in which case the user may be required to take adequate measures.

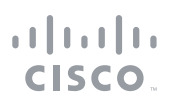

On our web site you can find an overview of the worldwide Cisco contacts.

Go to:<http://www.cisco.com/web/siteassets/contacts>

Corporate Headquarters Cisco Systems, Inc. 170 West Tasman Dr. San Jose, CA 95134 USA

Cisco, Cisco Systems, the Cisco logo, and the Cisco Systems logo are registred trademarks or trademarks of Cisco Systems, Inc. and/or its affiliates in the Unites States and certain other countries. All other trademarks mentioned in this document or web site are the property of their respective owners. The use of the word partner does not imply a partnership relationship between Cisco and any other company. (0705R)